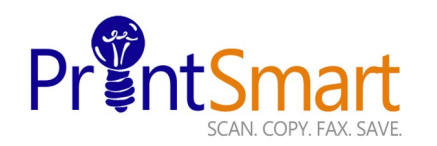

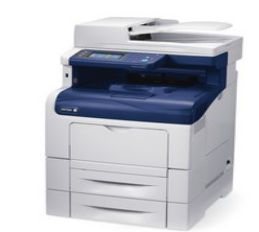

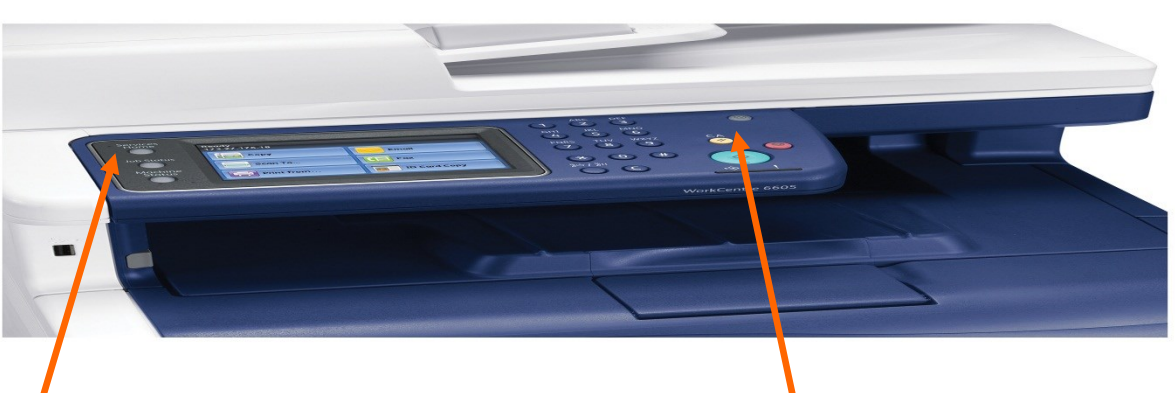

- 2. Press Services Home Button, select function, then desired options on screen
- **3.** Press Start

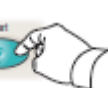

### **Scan to Fax**

Please refer to the Scan to Fax User Guide for more information

- Place originals face up in the document feeder, or face down on the glass
- Select the All Services button (shown above)
- Select the **Fax** button on the touch screen
- Select the domain you need to access. The default is CSFB.
- Enter your user name and password
- Enter the Fax number or select a recipient from the address book including the IDD
- **Note: you don't need to use a leading "9"**
- Select any required options from the options buttons
- Press the green button to start the job
- Press the yellow Clear all button to log out when finished

1. Touch Power Saver button to wake

#### **Copy**

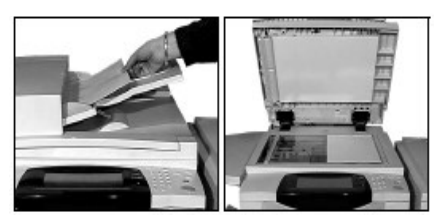

- Place originals face up in the document feeder, or face down on the glass
- Verify defaults (shown above) or change as desired
- Select the number of copies with the numeric keypad
- For more information, see "Making Copies" in the *Quick User Guide*
- To store a job, select the Output Format tab, then select Store Job
- Select a save option, then select Save.

# **WorkCentre 6605 MFP**

### **Secure Print**

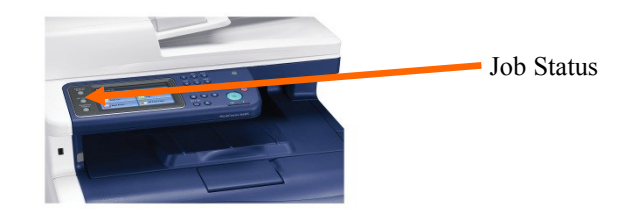

- Please refer to the Secure Printing user Guide for more information
- Press the Job Status button.
- Select Incomplete Printing Jobs.
- Find the name of the job you want to print in the list, and then press the name to highlight it.
- Select Release. When prompted, enter your passcode.
- Press the Enter button to print the job. Printing commences and your job is delivered to the Output Tray.

## **Scan to Email**

Please refer to the Scan to Email User Guide for more information

- Place originals face up in the document feeder, or face down on the glass
- Select the All Services button (shown above)
- Select the **Email** button on the touch screen
- Select the domain you need to access. The default is CSFB.
- Enter your user name and password
- You will see your email address populated in the "To" and "From" fields
- Select any options such as double sided
- Press the green button to Start the job
- Press the yellow Clear all button to log out when finished

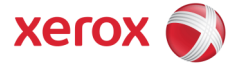

For Service and Support contact Help Desk at 855-306-1220 For more information visit the UF PrintSmart site at <http://www.purchasing.ufl.edu/printsmart/>